# Quick Start

### **G54/N150 WiFi USB Micro Adapter**

Model WNA1000Mv2

The Software Update Check screen displays.

- 3. Install the setup software. You have two options:
	- **Connected to the Internet**. If you are connected to the Internet, click the **Check for Updates** button. After the software checks for updates, the Update Check Complete screen displays. Click the **Continue** button. The Welcome screen displays.
	- **Not connected to the Internet**. If you are not connected to the Internet, click the **Install from CD** button. The Welcome screen displays.
- 4. To accept the license agreement, select the **I agree** radio button and click the **Next** button.

A message displays asking you to wait while software is installed. After a few minutes, NETGEAR genie prompts you to insert your adapter.

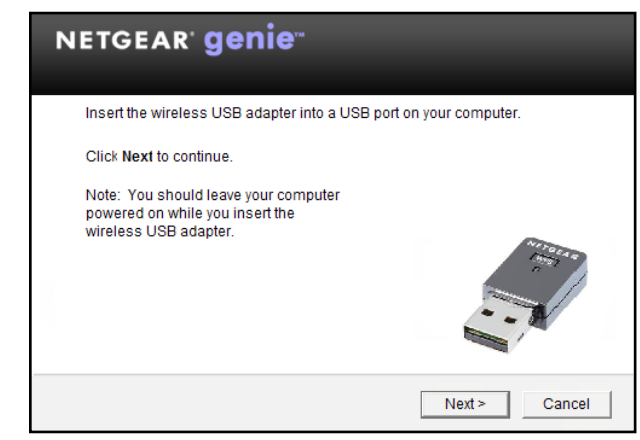

5. Inset the adapter into a USB port on your computer.

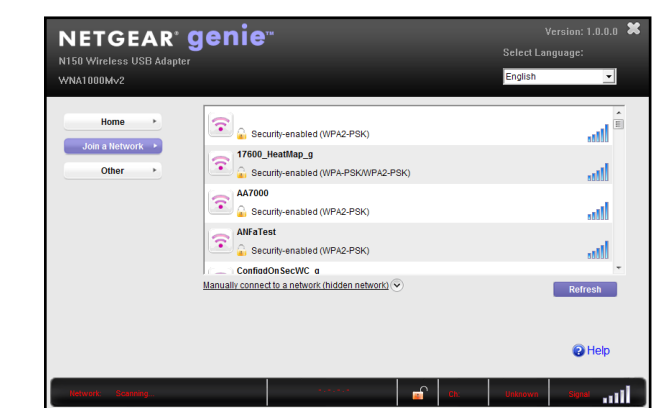

6. Return to the NETGEAR genie screen and click the **Next** button. NETGEAR genie displays a list of wireless networks in your area.

## **Standalone Driver Installation**

1. Insert the resource CD in your computer CD drive.

Note: If your computer does not have a CD drive, download the WNA1000Mv2 resource CD driver by visiting *<http://support.netgear.com>*. Click the **Support For Home** button and enter **WNA1000Mv2** in the

search field.

- 
- 

If the Resource CD screen does not display, browse the files on the CD and double-click **Autorun.exe**.

The NETGEAR Resource CD screen displays.

2. Click the **Install Windows Standalone Driver** button

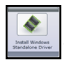

The driver installs on your computer.

3. When prompted, insert the adapter into a USB port on your computer.

#### **Package Contents**

#### **Installation**

1. Insert the resource CD in your computer CD drive.

Note: If your computer does not have a CD drive, download the WNA1000Mv2 resource CD driver by visiting *[http://support.netgear.](http://support.netgear.com) [com](http://support.netgear.com)*. Click the **Support For Home** button and enter **WNA1000Mv2** in the search field.

If the Resource CD screen does not display, browse the files on the CD and double-click **Autorun.exe**.

2. Click the **Setup** button  $\frac{|\mathbf{x}|}{n}$ 

The NETGEAR Resource CD screen displays.

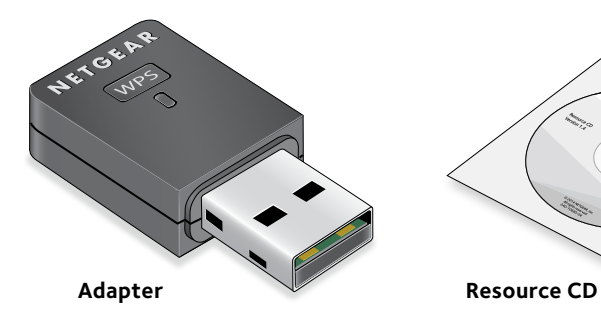

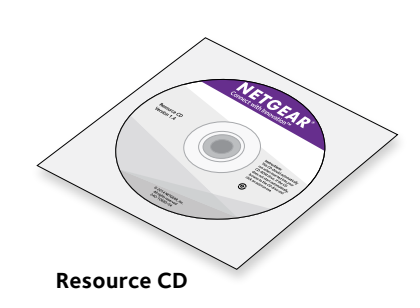

**NETGEAR** 

July 2014

NETGEAR, the NETGEAR logo, and Connect with Innovation are trademarks and/or registered trademarks of NETGEAR, Inc. and/or its subsidiaries in the United States and/or other countries. Information is subject to change without notice. © NETGEAR, Inc. All rights reserved.

#### **Join a Wireless Network**

You can join a wireless network from NETGEAR genie, or you can use Wi-Fi Protected Setup (WPS) if your wireless router supports it.

#### **Join a Network Using NETGEAR genie**

- 1. Insert the adapter into a USB port on your computer.
- 2. Click the NETGEAR genie icon  $\mathbf{W}$  that displays on the Windows systems tray or on the desktop.
	- The NETGEAR genie Home screen displays.
- 3. Click the **Join a Network** button.
- 4. Select your wireless network.
- 5. Click the **Connect** button.
- 6. If the network is secure, enter its password or network key. The adapter joins the network, which can take a few minutes. Your settings are saved in a profile.

#### **Join a Network Using WPS**

1. Press and hold the **WPS** button on the adapter for two seconds.

2. Within two minutes, press the **WPS** button on your wireless router or gateway.

The adapter joins the network, which can take a few minutes. Your settings are saved in a profile.

#### **Check Your Connection Status**

When you install your adapter, the NETGEAR genie icon displays in the Windows system tray and on the desktop. You can double-click this icon to open NETGEAR genie to make changes or connect to a different wireless network. The color of the icon indicates the strength of your wireless connection:

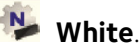

**White**. Strong connection

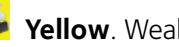

**You Yellow**. Weak connection

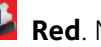

**Red**. No connection

If you remove your adapter, NETGEAR genie is not available, so the icon does not display. When you insert the adapter again, the icon returns.

# **Support**

Thank you for purchasing this NETGEAR product.

After installing your device, locate the serial number on the label of your product and use it to register your product at *<https://my.netgear.com>*.

You must register your product before you can use NETGEAR telephone support. NETGEAR recommends registering your product through the NETGEAR

website.

For product updates and web support, visit *<http://support.netgear.com>*. NETGEAR recommends that you use only the official NETGEAR support

resources.

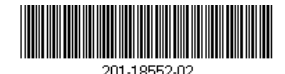

You can get the user manual online at *<http://downloadcenter.netgear.com>* or through a link in the product's user interface.

For the complete EU Declaration of Conformity, visit *[http://support.netgear.com/app/answers/detail/a\\_id/11621/](http://support.netgear.com/app/answers/detail/a_id/11621/)*.

For regulatory compliance information, visit *<http://www.netgear.com/about/regulatory/>*.

See the regulatory compliance document before connecting the power supply.

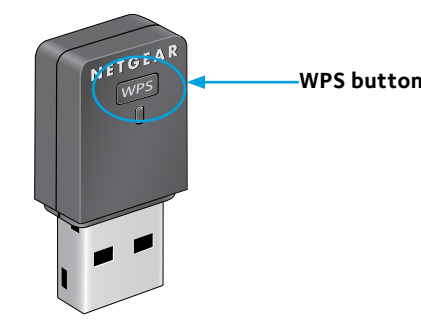